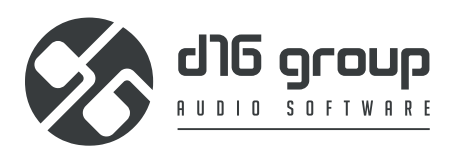

# TFORAWERIB **SPACE MODULATED REVERB**

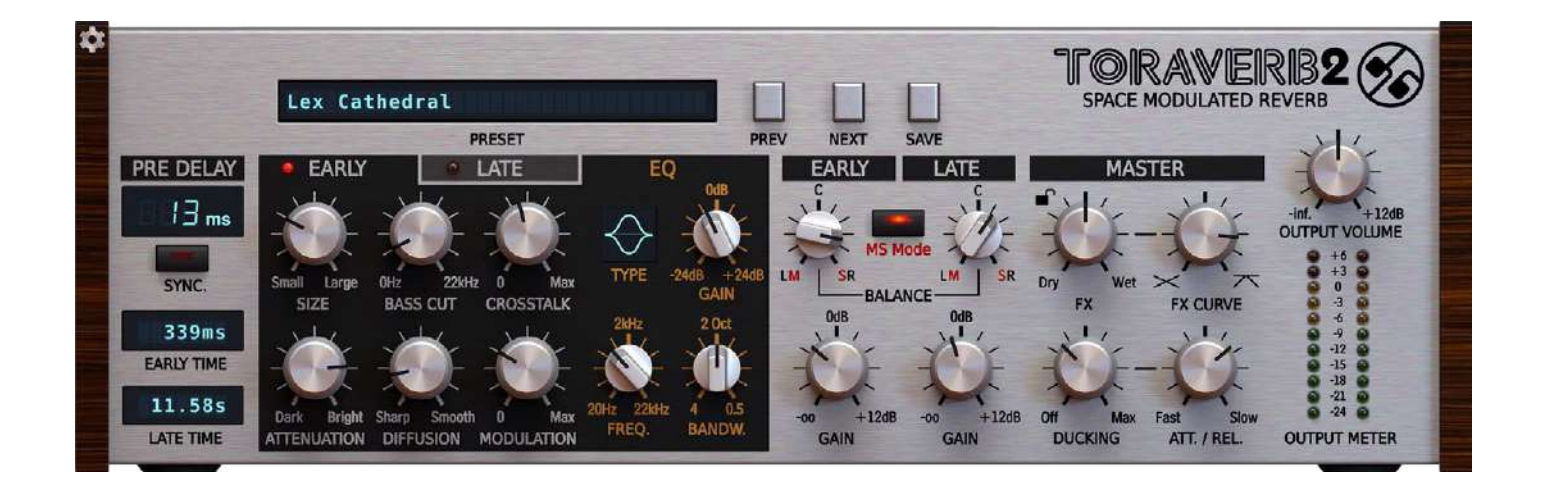

# **User Manual**

# **Table of Contents**

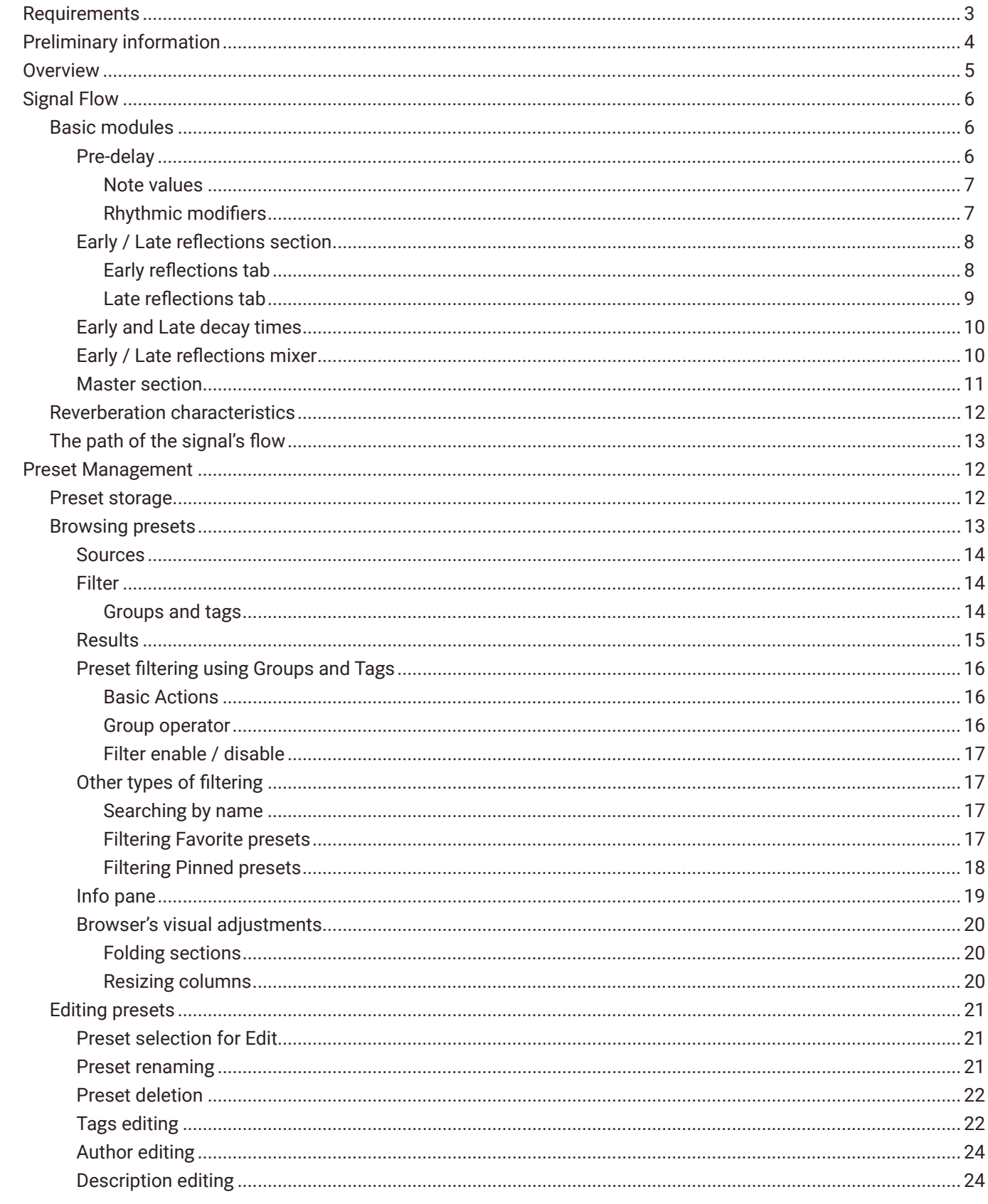

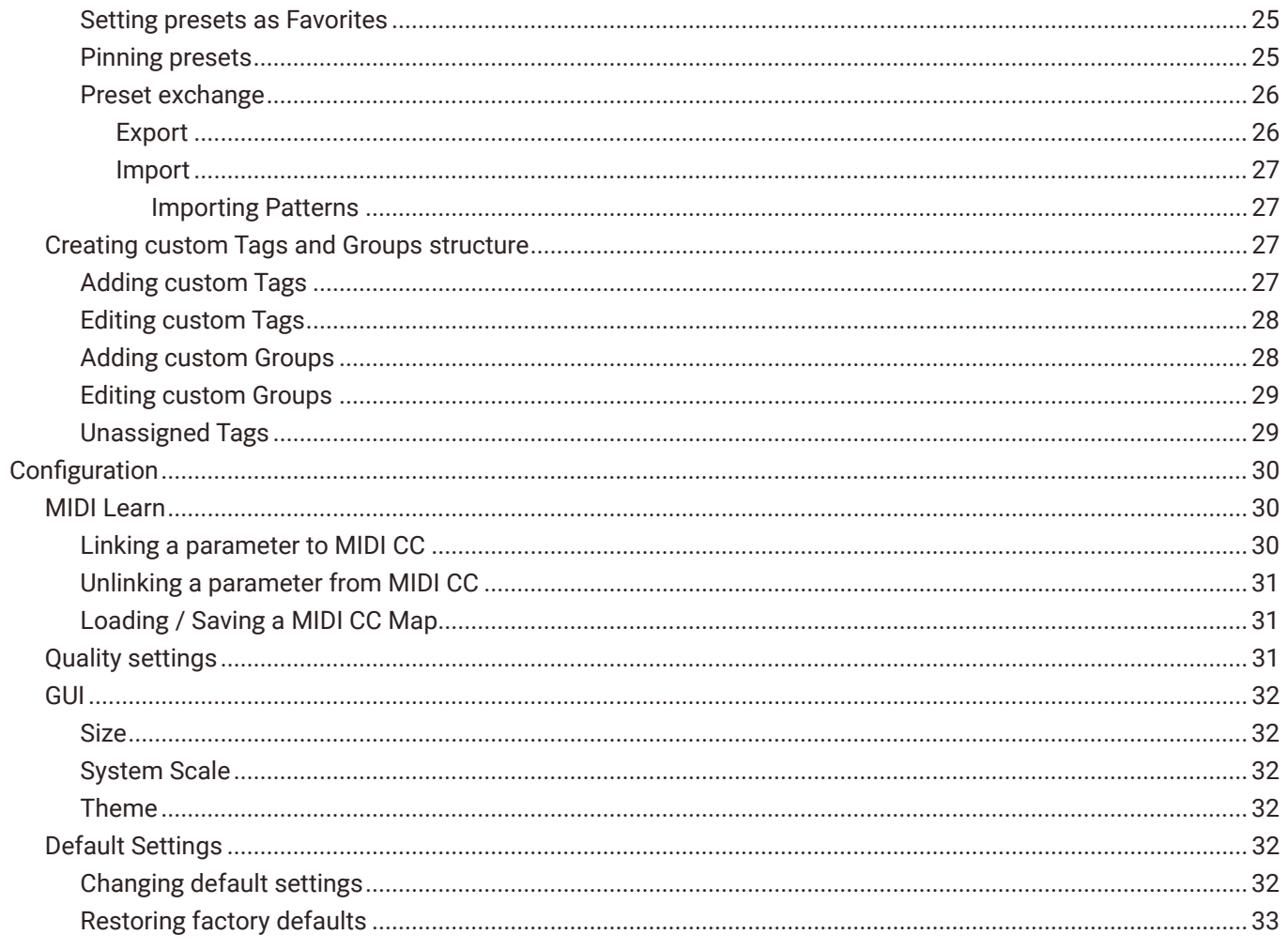

# <span id="page-3-0"></span>**Requirements**

Software and hardware requirements of the product

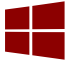

Windows PC

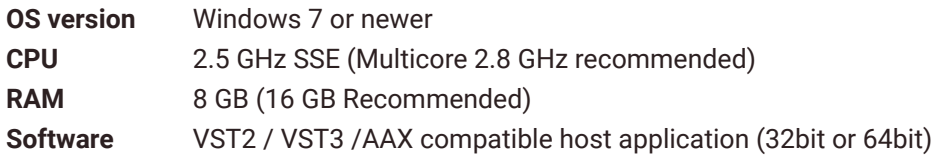

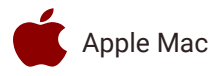

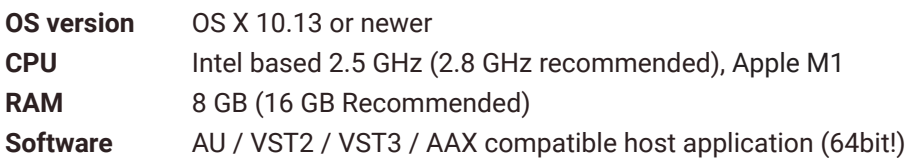

*Hardware requirements / recommendations are based on estimates performed on available computers at D16 Group HQ, and therefore cannot cover all possible configurations available on the market. CPU usage may vary widely depending on the manner in which the product is used. Factors that may contribute to variance in CPU usage include particular patch and its complexity, the global quality setting, project sample rate. In order to form a better understanding of how a plug-in will behave within your current setup, we highly recommend downloading the demo and giving it a try.*

### <span id="page-4-0"></span>**Preliminary information**

This chapter contains general advice for using the plug-in's interface.

#### **To do a right-click on macOS with single button mice:**

Either use your **mouse click** while holding the **CTRL key** on your keyboard or use **two fingers** on your **touchpad**.

#### **Checking the value of a parameter**

**Right-click** on any parameter to check its value in its context menu:

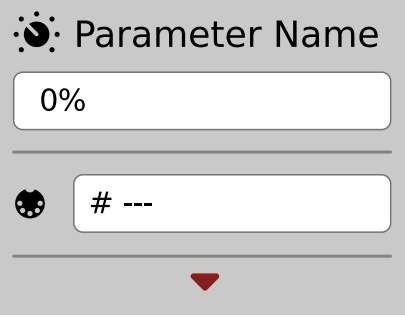

*A parameter's context menu*

Note: It's currently not possible to enter a precise value in the input box; it's just to check the value.

#### **Fine-tuning continuous parameters**

Tweak a control (knob) while holding the **CTRL key** (on **Windows**) or **Apple CMD** key (on **macOS**) - this will make the tweaking more precise while moving the mouse pointer up and down.

#### **Double-click to reset a continuous parameter's value**

Double-clicking on a parameter restores its value to the initial state, either default (right after loading the plug-in / loading it along a project file) or from the most recently loaded preset.

# <span id="page-5-0"></span>**Overview**

**Toraverb 2** is a high quality studio reverb effect unit with a modulated tail.

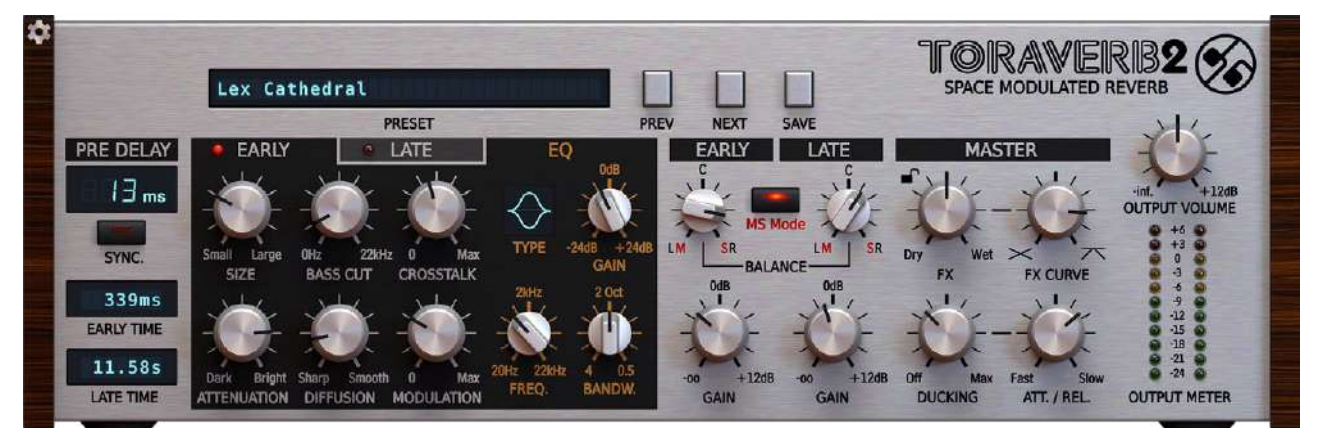

*Toraverb graphical interface*

There are two sections to the user interface:

• **Configuration and preset management** 

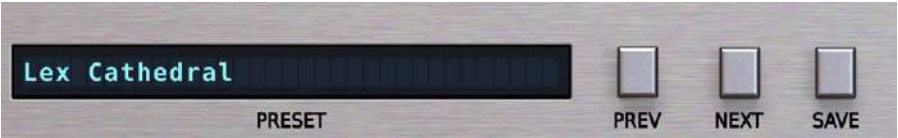

*Configuration and preset selection section*

• **Signal processing control** section contains all the remaining controls

### <span id="page-6-0"></span>**Signal Flow**

This chapter describes the signal path through **Toraverb 2.** It explains the basic components of the unit and its control parameters.

### **Basic modules**

Internally **Toraverb 2** consists of a few basic components. These correspond to the sections on the graphical user interface.

#### **Pre-delay**

Controls the delay between **Dry** and **Reverberated** signals

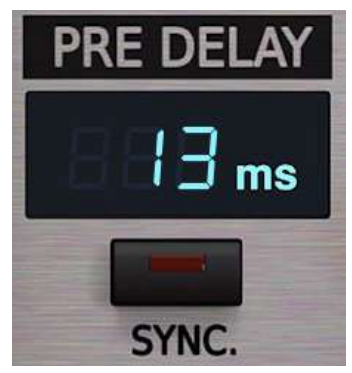

*Pre-delay section*

By default **Pre-delay** is expressed in *milliseconds* and controlled in a range of **0** to 500 *[ms]* (when **Sync** mode is disabled). The value can be adjusted by dragging the mouse pointer up or down above the digits representing the consecutive decimal positions on the display.

**Sync.** toggle button:

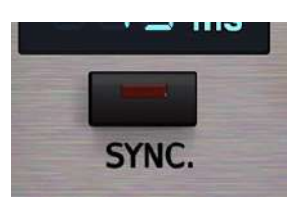

*Sync. button*

<span id="page-7-0"></span>This activates / deactivates the synchronization of the **Pre-delay** with the host application tempo. When enabled, the delay is represented as a **Rhythmic value** (in tempo-dependent units) consisting of **Note value** and **Rhythmic modifier.** It should be noted that when this mode is active the **Pre-delay** value is controlled in a slightly different manner and the look of the **Pre-delay** display changes.

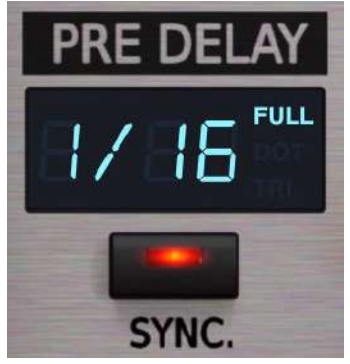

*Pre-delay section while Sync. is active*

#### *Note values*

The **Pre-delay's Note value** can be adjusted by dragging the mouse pointer up or down while selecting it.

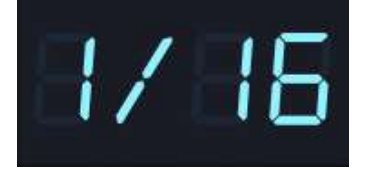

*Pre-delay's Note value*

*We can choose one of following values;* 1 Bar, **1/2, 1/4, 1/8, 1/16, 1/32** *and* **1/64***.* 

#### *Rhythmic modifiers*

Clicking one of available **Rhythmic modifiers**, selects it;

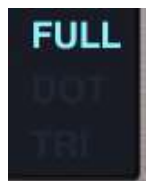

*Pre-delay's Rhythmic modifier*

There are 3 values to choose from:

- **Full**  Effective delay value is equal to set **Note value.**
- **Tri**  Effective delay value is equal to **2/3rds** the duration of set **Note value.**
- **Dot**  Effective delay value is equal to **3/2nds** the duration of set **Note value.**

### <span id="page-8-0"></span>**Early / Late reflections section**

This section controls the **Early** and **Late** reflections of reverb.

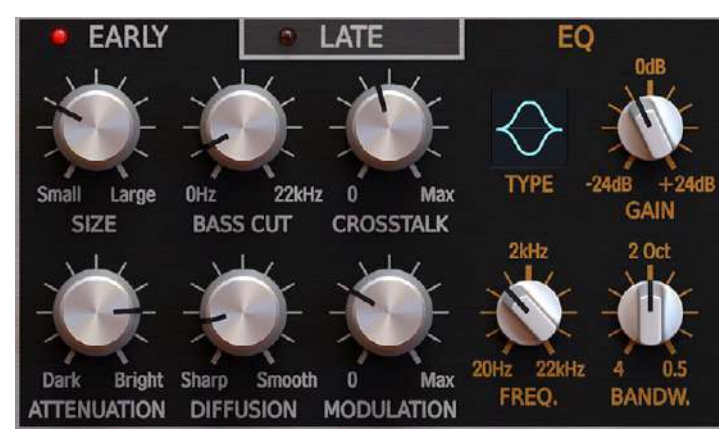

*Early / Late section*

Switching between **Early** and **Late** tabs gives an access to parameters controlling **Early** and **Late reflections** respectively.

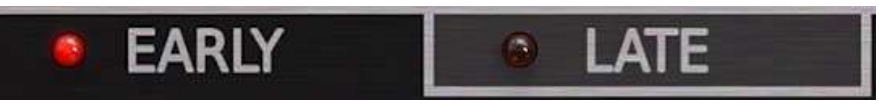

*Early and Late tabs*

#### *Early reflections tab*

This tab controls the **early reflections** of the reverb.

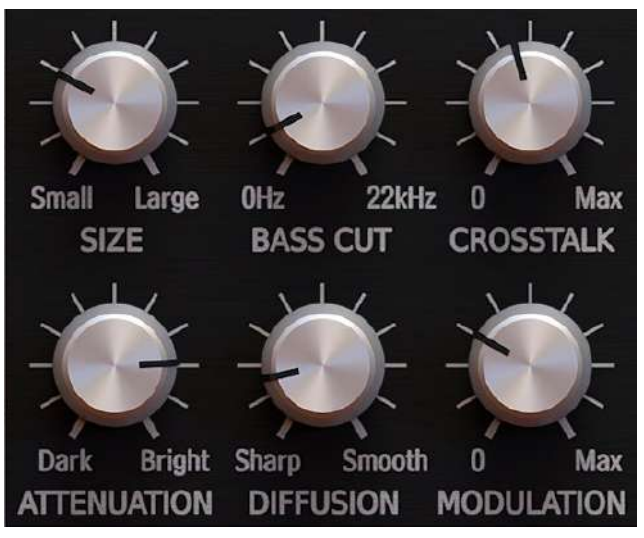

*Section controlling Early reflections' tail*

The following parameters can be selected:

- **Size** Size of the room.
- **Bass cut** Controls the properties of the reflecting surface with respect to bass frequencies. Bass frequencies are cut below the value selected. The range is from **0**Hz to **22**kHz.
- **Crosstalk** Between the left and right channel delay lines
- **Attenuation** This parameter changes the characteristic of the reflecting surface it's damping properties.
- **Diffusion** – Is the reflecting surface's ability to spread the echoes out. If this parameter is set to Sharp, the reflecting surface is perfectly flat and does not distort reflected waves. If this value is set to Smooth, the reflecting surface distorts the waves and spreads them out into different directions.
- **Modulation**  This controls the Early reflections' delay lines modulation

<span id="page-9-0"></span>Parameters to the right on the tab, ones labeled with orange color, controls single-band parametric **EQ**, which processes **Early Reflections'** output:

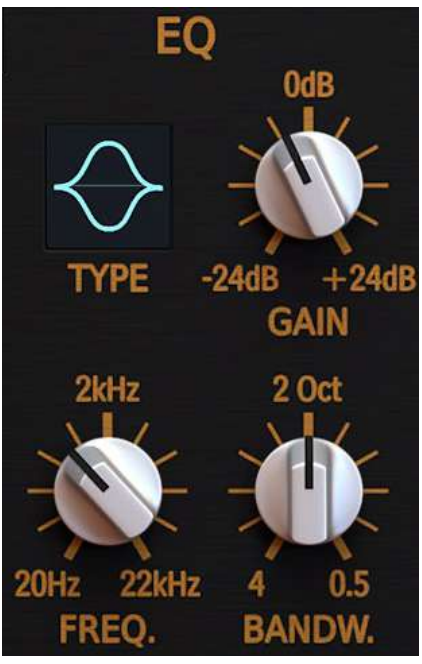

*Parametric EQ section*

• **Type** – There are three different types of EQ filter available:

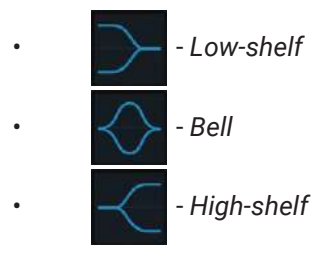

- **Gain** Gain value for a band in range **−24** *dB* to +**24** *dB.*
- **Freq**. **EQ** Frequency.
- **Bandw.** Band width in range **0.5** to **4** octaves.

#### *Late reflections tab*

This tab controls the **Late reflections** of the reverb.

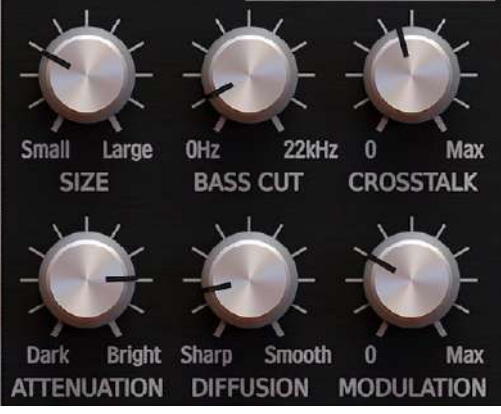

*Section controlling Late reflections' tail*

<span id="page-10-0"></span>The following parameters can be selected:

- **Size** Size of the room.
- **Bass cut** controls the properties of the reflecting surface with respect to bass frequencies. Bass frequencies are cut below the value selected. The range is from 0Hz to 22kHz.
- **Feedback**  Controls how much of wave energy is consumed every reflection. The less value the more energy consumes every reflection, that means the feedback is weaker then.
- Attenuation This parameter changes the characteristic of the reflecting surface it's damping properties.
- **Diffusion** Is the reflecting surface's ability to spread the echos out. If this parameter is set to **Sharp**, the reflecting surface is perfectly flat and does not distort reflected waves. If this value is set to **Smooth**, the reflecting surface distorts the waves and spreads them out into different directions.
- **Modulation** This controls the **late reflections** delay lines modulation

Parameters to the right on the tab, labeled in orange, control the single-band parametric **EQ** which alter the **Late Reflections**. The parameters for the EQ are the same as the parameters in the **Early Reflections** tab.

#### **Early and Late decay times**

The **Early time** and **Late time** display shows the decay times of **Early** and **Late** reflections respectively. This is purely for informational purpose.

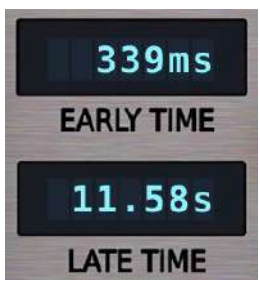

*Early time and Late decay time displays*

### **Early / Late reflections mixer**

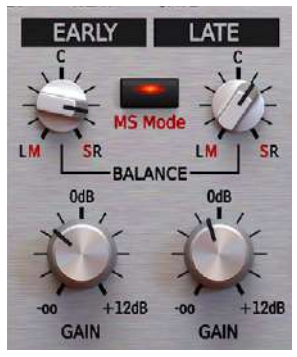

*Early / Late reflections mixer*

This controls the mix of the signals coming from the **Early** and **Late Reflections** modules.

The **Gain** knobs set the level for each signal:

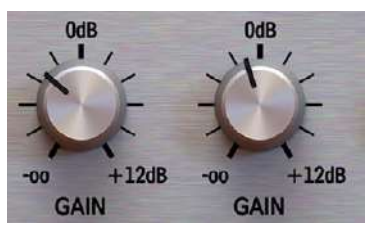

*Early and Late output levels*

<span id="page-11-0"></span>The balance knobs in the upper row control the *Left / Right* (panning) or *Mid* / *Side* balance of the signal leaving the **Early**  and **Late** sections.

The **MS Mode** button selects between *Left / Right* or *Mid / Side* mode:

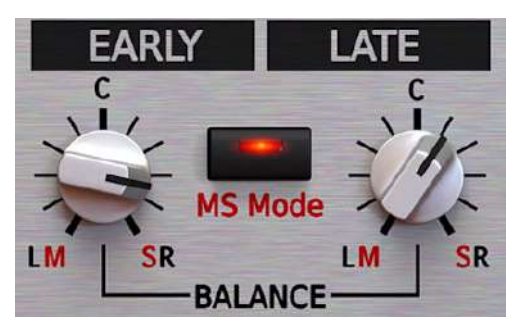

*MS Mode toggle button*

#### **Master section**

This is where global reverb parameters are set:

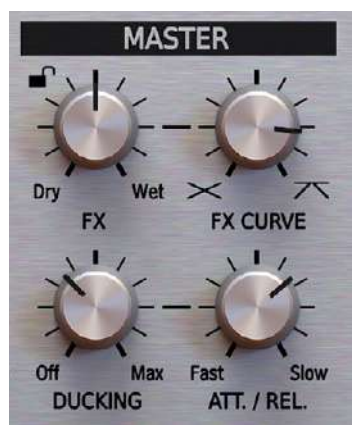

*Master section*

- **FX** Crossfade between **Dry** and reverberated **Wet** signal.
- **Padlock**

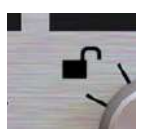

allows the Dry/Wet balance to be locked so that it does not change when loading presets.

- **FX Curve**  Transition characteristics between **Dry** and **Wet** for FX knob
- **Ducking** Controls the compressor which suppresses the **Wet** signal proportionally to the level of the **Dry** signal. This knob controls the strength of the effect.
- **Att./Rel.**  Adjusts the **Ducking Attack** and **Release** times starting from
	- **2ms** of **attack** and **50ms** of **release** for minimum value up to
	- **16ms** of **attack** and **400ms** of **release** for maximum value.

# <span id="page-12-0"></span>**Reverberation characteristics**

The image below depicts the general characteristics of the reverberation tail within **Toraverb 2:**

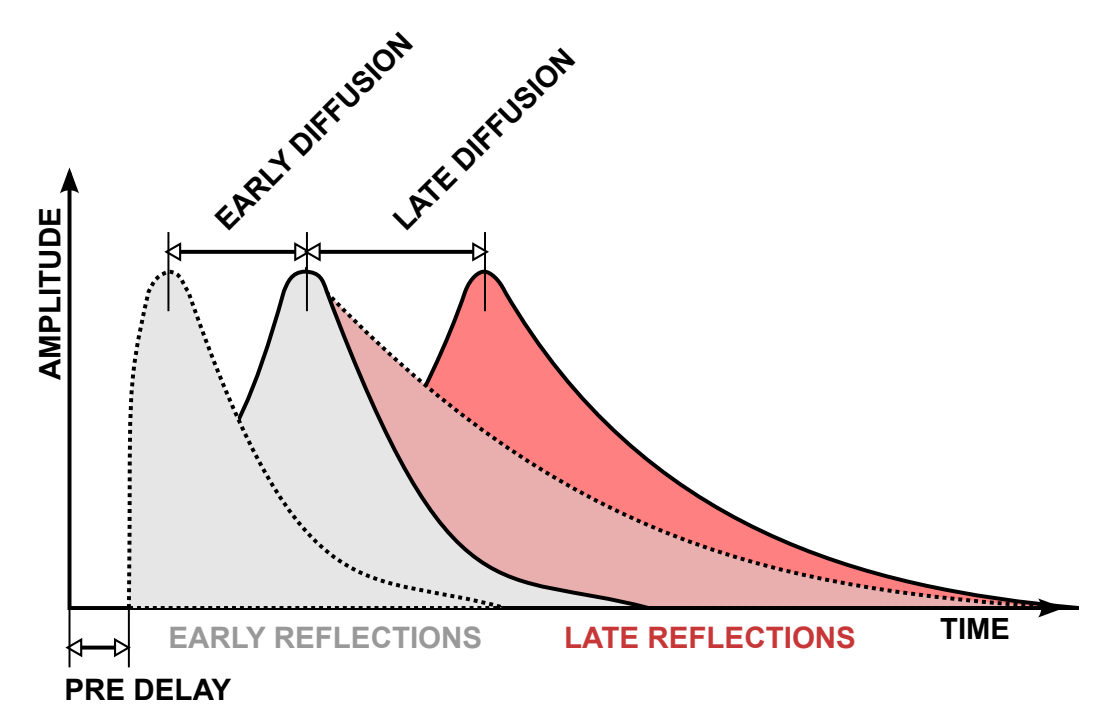

*Reverberation characteristics*

# <span id="page-13-0"></span>**The path of the signal's flow**

The picture below shows the signal flow through the plug-in

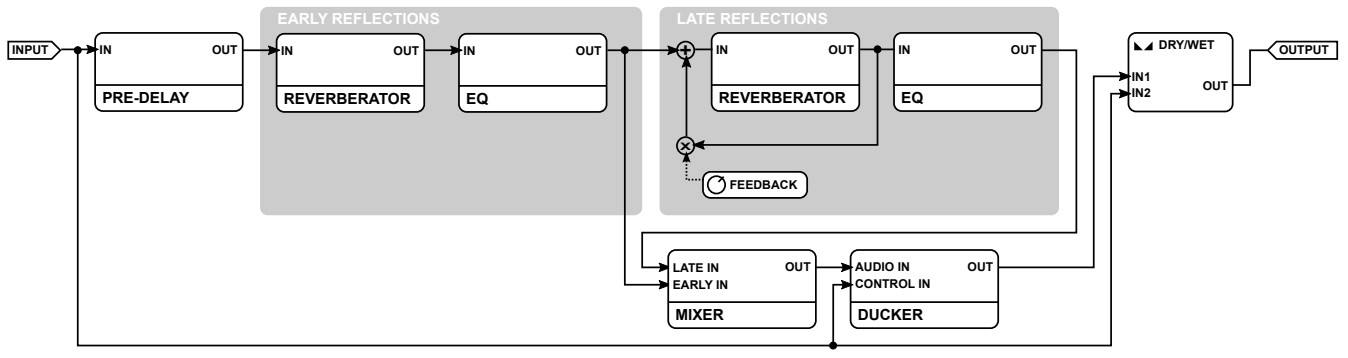

*Signal flow through the plug-i*

# <span id="page-14-0"></span>**Preset Management**

### **Preset storage**

**Presets**, both from **Factory** content and user ones, are stored as files in proper locations on the disc. Each time a plug-in instance is loaded into a project, these locations are scanned and the presets found there are consolidated into a single linear structure (list) in the **Preset Browser.**

# <span id="page-15-0"></span>**Browsing presets**

The **Preset management section** (no matter what kind of preset it concerns) enables quick navigation and browsing of the preset structure:

| Lex Cathedral |             |             |             |
|---------------|-------------|-------------|-------------|
| <b>PRESET</b> | <b>PREV</b> | <b>NEXT</b> | <b>SAVE</b> |

*The Preset management section*

- **• PRESET** Displays the name of the currently loaded preset. Clicking the display opens the **Preset Browser** panel, allowing you to browse factory / user presets.
- **• Prev / Next** Hovering over right side of the **Preset** display exposes the **Prev / Next** buttons: They allow for linear browsing of the presets list (depending on currently set filters - see sections below).
- **Save <b>D** Saves current parameters as a new preset or allows for overwriting of the existing one (see sections below).

Right-clicking over the **Preset** display opens a context menu with two or three additional options:

- **• Init** Restores initial settings of plug-in parameters.
- **• Reload** Reloads the most recently loaded preset.
- **Save D** See description above.

The **Preset Browser** looks as follows:

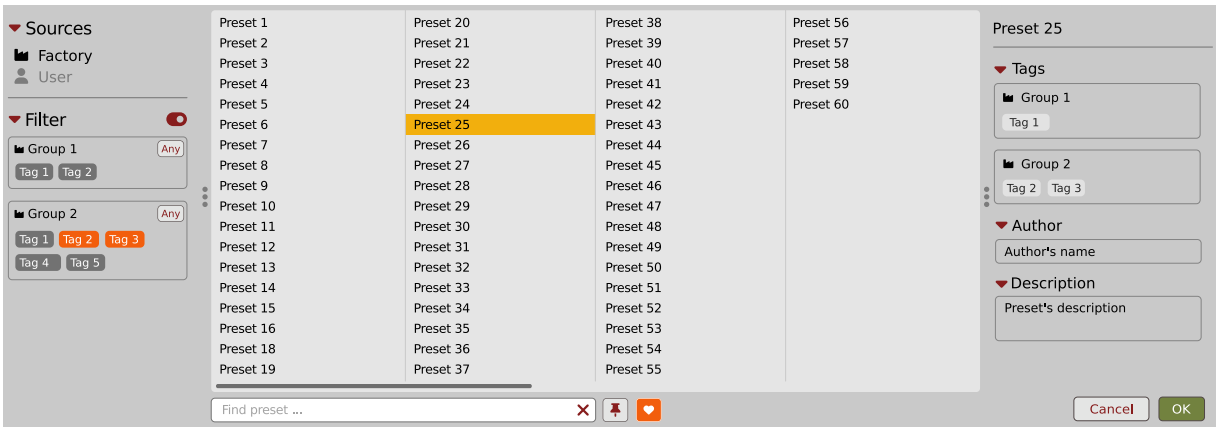

*The Preset Browser*

There are four main parts:

- **• Sources** Situated in the left column, filter content **Sources** for displayed presets.
- **• Filter** Below **Sources**, a preset **Filter** that uses the **Tags** system.
- **• Results** List of presets (shown in the middle column) from **Sources** that meet criteria set in the **Filter**.
- **• Info pane** The right column shows information about the currently selected preset(s), divided into several subsections.

If available - For some preset types this button can be hidden and accessible from the contextual menu (accessible via right mouse-click on **Preset display**)  $\mathbf{\Omega}$ 

#### <span id="page-16-0"></span>**Sources**

In this section, you can choose a **Source / Source(s)** that you want to browse presets from.

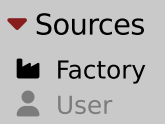

*Preset Sources*

There are two resources to choose from:

- **• Factory** Delivered together with the plug-in and cannot be modified (read-only).
- **• User** Created by the user and can be freely modified or shared with other users.

Choosing any of them will cause the results to narrow to the presets from one resource.

#### **Filter**

The section below is the **Filter**, which represents a preset filtering system using **Groups** and **Tags** to browse the content.

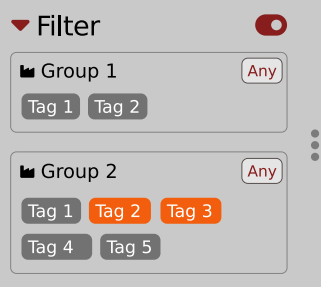

*The Filter section*

#### *Groups and tags*

Each **Preset** is described by a few common **Groups**. Within each of them there may be one or more **Tags** from a particular set.

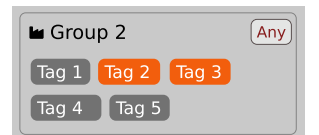

*The Filter group*

Presets from the **Factory** resource were assigned **Groups** and **Tags** when they were created.

**Groups** and **Tags** describe the content clearly, taking into account the plug-in's purpose.

Editing of the **Groups** and **Tags** for **Factory** content is limited. User presets can be described with the same **Groups** and **Tags** as **Factory** content, or you may define additional **Tags** within factory **Groups** and even create your own **Groups** with your own **Tags** to describe your own presets.

The only limitation is that a user cannot remove factory **Groups** or **Tags** from **Factory** content.

### <span id="page-17-0"></span>**Results**

This is a list of presets from chosen **Sources** that meet the filtering criteria. The basic function of this section is to browse and load presets. It can also be used for editing, which is described later.

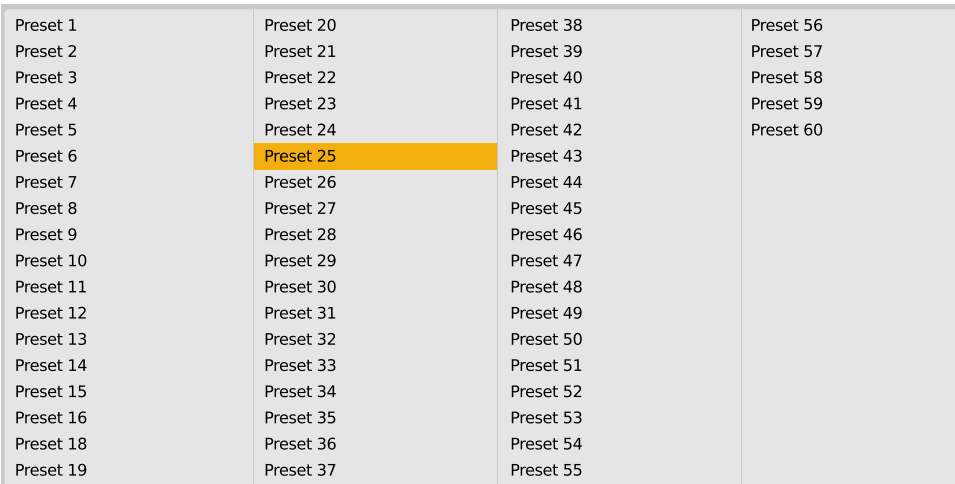

*The Results list*

- **• Click** any name to choose and load the preset.
- **• Double-click** the name to choose, load the preset and close the browser.

Hitting the **OK** button confirms loading a preset and closes the browser. Using **Cancel** closes the browser but reverts all parameter changes that loading a new preset might have caused.

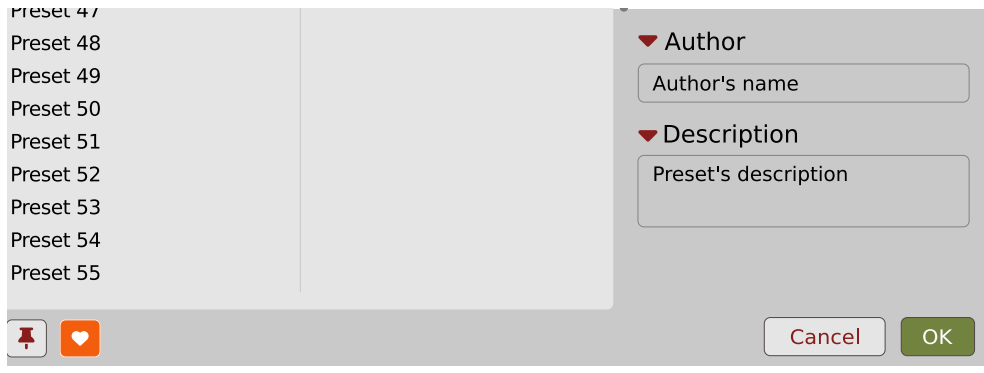

*The OK and Cancel buttons in the browser*

Using the **X** icon has the same effect as the **OK** button:

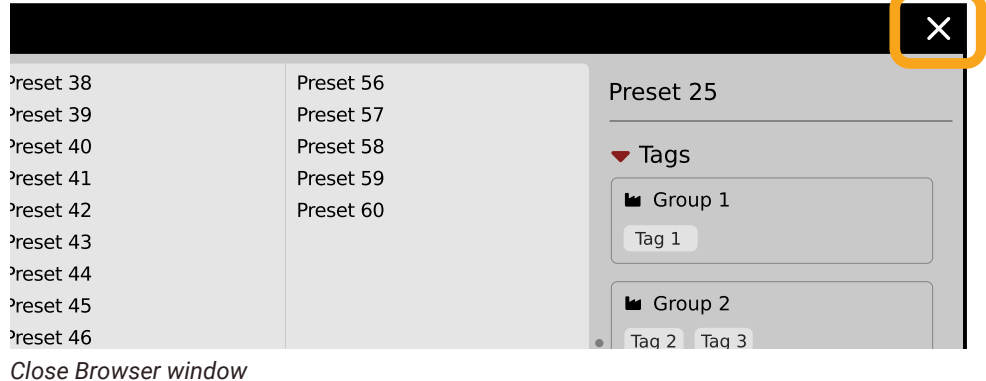

### <span id="page-18-0"></span>**Preset filtering using Groups and Tags**

The **Filter** section contains **Groups** of **Tags**. Each Group is represented by a rectangle with the **Group** name + set of **Tags** inside.

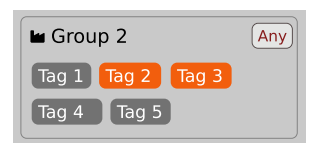

*Group 2 with two tags set (Tag 2 and Tag 3)*

The filtering process cascades from top to bottom. This means that all presets available in the selected **Sources** are filtered by selected **Tags** from the first **Group** (uppermost one), then the **Group** below and so on, until filtered by the last active **Group** (the bottom one).

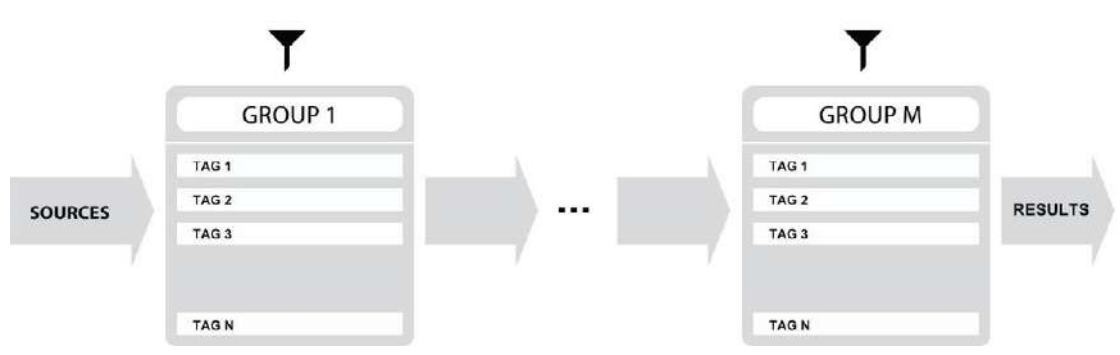

*Preset Filtering with the use of Groups*

The result of the cascade filtering process is listed in the middle column, the **Results** / presets list section. You can also consider the **Results** list as an intersection of preset sets, found by filtering through every individual **Group**.

#### *Basic Actions*

**Tags** work as toggle buttons. Click to *activate / deactivate* a **Tag**; a gray background color means that the **Tag** is inactive, and orange means that the **Tag** is *active*.

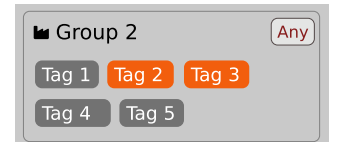

*Group 2 with two tags set (Tag 2 and Tag 3)*

If at least one **Tag** in a **Group** is active, then the **Group** (filter) also becomes active, otherwise the **Group** chosen doesn't affect the filtering process at all.

#### *Group operator*

When a single **Tag** is active in a **Group**, only presets having that **Tag** set are displayed in the **Results**.

If two or more **Tags** in a **Group** are active, the **Results** depend on the **Operator** chosen for the **Group**:

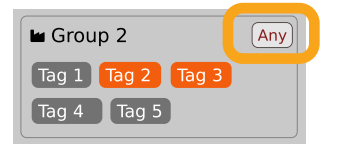

*A Group operator*

<span id="page-19-0"></span>The **Operator** button works in toggle mode and offers a choice of two alternative **Operators** for the **Group**:

- Any  $\Box$  Means that a preset is shown in the Results when the preset includes at least one of the active Tags from the **Group**.
	- **• All** Means that a preset is shown in the **Results** only when the preset includes all active **Tags** from the **Group**.

#### *Filter enable / disable*

You can quickly enable / disable the **Filter** using the toggle switch in the top-most section of the **Filter:**

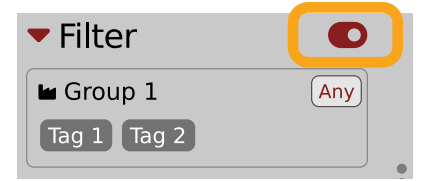

*An On/Off switch for a Group Filter*

#### **Other types of filtering**

#### *Searching by name*

Alternatively, you can look for a preset by entering its name or just a piece of its name into the **Find preset** field:

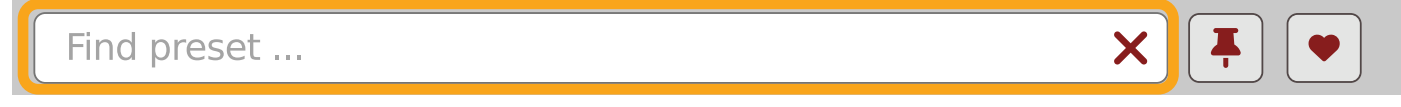

*The Find preset input*

The **Results** are refreshed on-the-fly and they work together with the other filters.

Using the **X** icon clears the entire field:

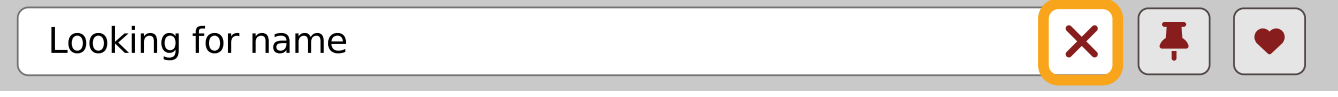

*Clearing the search field*

#### *Filtering Favorite presets*

You can mark presets as a **Favorite** by clicking the **Heart** icon while hovering on preset name **D**. You can unmark presets by clicking the icon again (toggle mode):

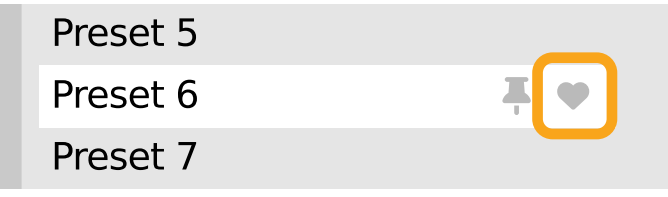

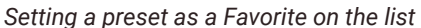

 $\blacksquare$ Logical OR between Tags in the Group

 $\overline{a}$ Logical AND between Tags in the Group

 $\mathbf{a}$ It's allowed for every **source** (**factory** or **user**)

<span id="page-20-0"></span>The flag is stored globally, meaning that a **Favorite** preset will be accessible as such from every other instance of the plug-in  $\square$ .

Once you have your **Favorite** presets flagged, you can quickly filter them using the toggle button with a **Heart** icon on it:

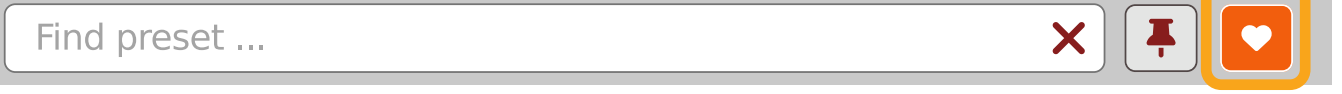

*Favorite presets filtering*

If the button is active, then only **Favorite** presets will be shown (considering all remaining filters).

#### *Filtering Pinned presets*

You can Pin one or more presets using the Pin icon while hovering over a preset name **D**. You can unpin a preset by clicking the icon again (toggle mode):

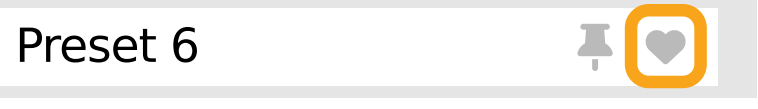

*Pinning a preset on the list*

Unlike **Favorites**, this flag works locally and it's stored with the project file (not global config), so **Pins** are stored individually for every instance (with total recall, so a plug-in state is recalled if saved in the context of a project).

But, similarly to **Favorites**, you can easily filter presets using the toggle button with the **Pin** symbol on it:

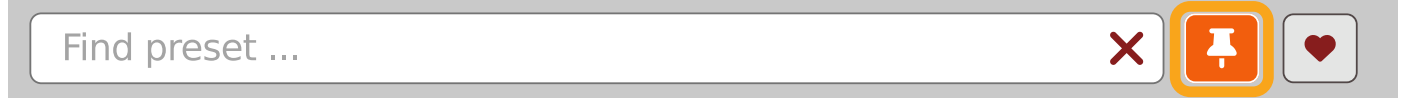

*Pinned presets filtering*

If the button is active, then only **Pinned** presets will be shown (considering all remaining filters).

### <span id="page-21-0"></span>**Info pane**

The column to the right shows information about the selected preset or presets. It also provides access to some of the preset editing functions.

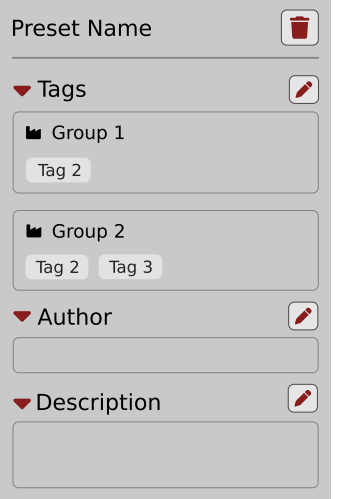

#### *The Info pane*

There's a preset name at the top.

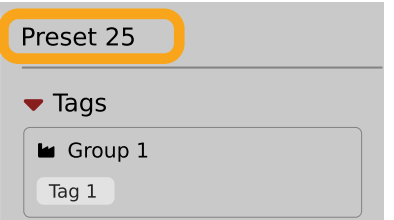

*The Preset name in the Info pane*

Additionally, if you've selected more than one preset there's information about how many more have been selected:

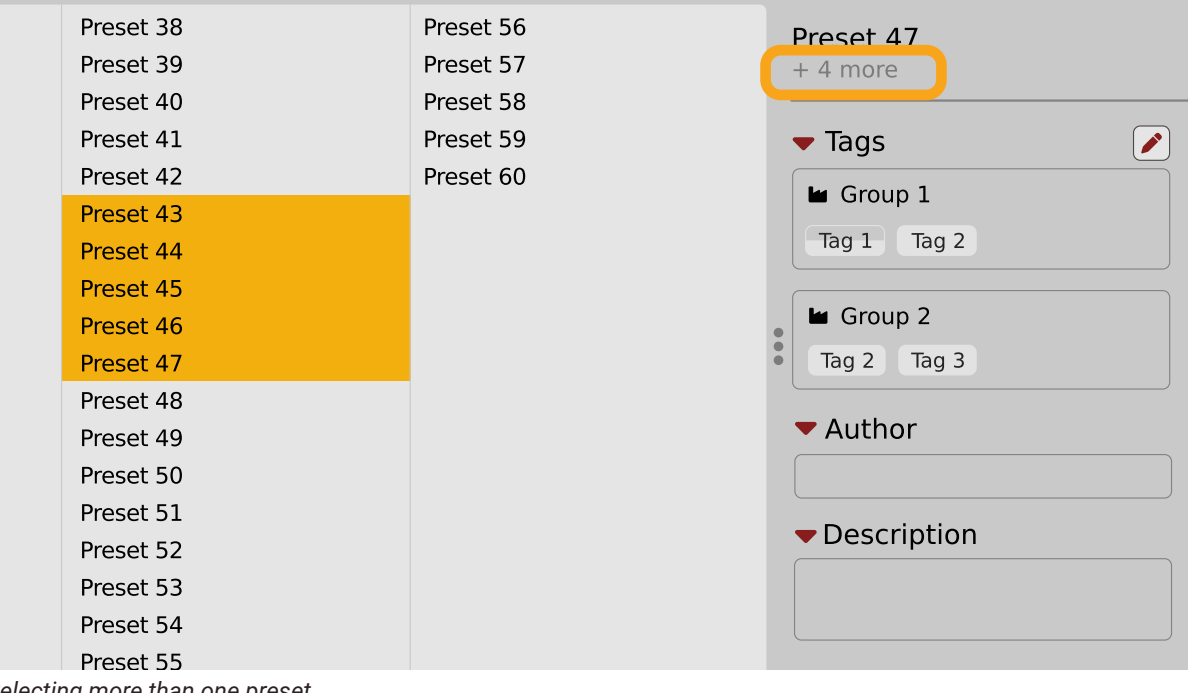

*Selecting more than one preset*

<span id="page-22-0"></span>Below the preset(s) name there are few common sections describing selected presets:

- **• Tags**
- **• Author**
- **• Description**

### **Browser's visual adjustments**

#### *Folding sections*

If you don't need to see the contents of every section / subsection, you can fold some of them up using the **Caret** icons:

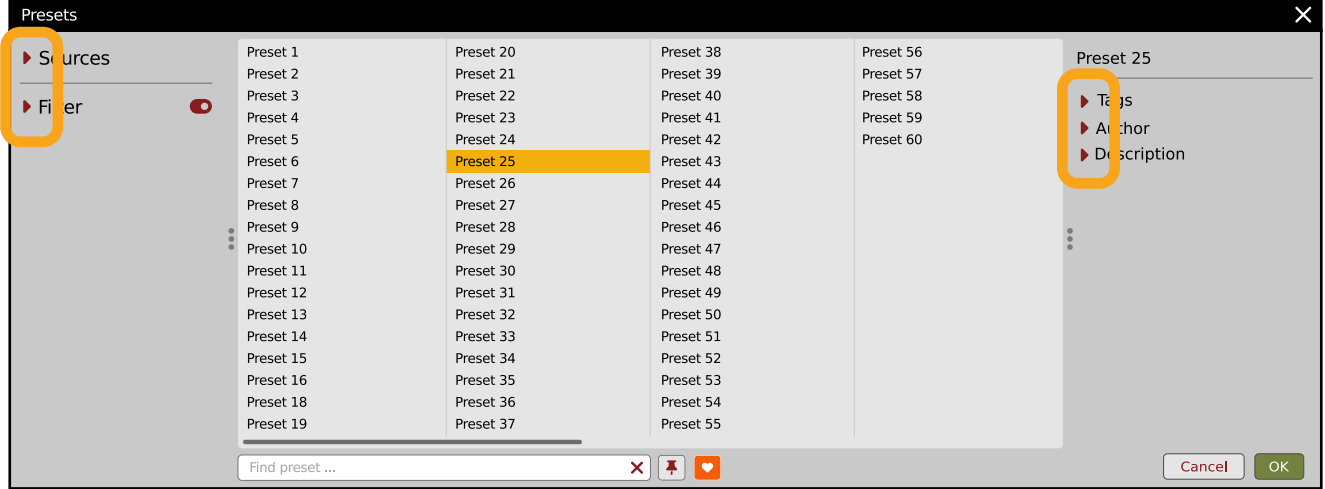

*Sections folded up*

#### *Resizing columns*

You can use the three-dotted handles to change a column's width to your preference.

| Presets                                                                                                    |                                                                                                    |                                                                                                    |                                                                                                    |                                                               | $\times$                                                                                                    |
|----------------------------------------------------------------------------------------------------|----------------------------------------------------------------------------------------------------|----------------------------------------------------------------------------------------------------|----------------------------------------------------------------------------------------------------|---------------------------------------------------------------|----------------------------------------------------------------------------------------------------|
| $\blacktriangleright$ Sources<br><b>M</b> Factory<br>Suser<br>$\blacktriangleright$ Filter<br>$\bullet$<br>[Any]<br><b>M</b> Group 1<br>$\boxed{\text{Tag 1}}$ Tag 2<br>$\overline{(\text{An})}$<br>Group 2<br>$\lceil \log 2 \rceil$ Tag 3 $\rceil$<br>$\sqrt{a}$ Tag $1$<br>$\boxed{\text{Tag 4} \quad \boxed{\text{Tag 5}}}$ | Preset 1<br>Preset 2<br>Preset 3<br>Preset 4<br>Preset 5<br>Preset 6<br>Preset 7<br>eset 8<br>Pr set 9<br>Pr set 10<br>$r$ reset $11$<br>Preset 12<br>Preset 13<br>Preset 14<br>Preset 15<br>Preset 16<br>Preset 18 | Preset 20<br>Preset 21<br>Preset 22<br>Preset 23<br>Preset 24<br>Preset 25<br>Preset 26<br>Preset 27<br>Preset 28<br>Preset 29<br>Preset 30<br>Preset 31<br>Preset 32<br>Preset 33<br>Preset 34<br>Preset 35<br>Preset 36 | Preset 38<br>Preset 39<br>Preset 40<br>Preset 41<br>Preset 42<br>Preset 43<br>Preset 44<br>Preset 45<br>Preset 46<br>Preset 47<br>Preset 48<br>Preset 49<br>Preset 50<br>Preset 51<br>Preset 52<br>Preset 53<br>Preset 54 | Preset 56<br>Preset 57<br>Preset 58<br>Preset 59<br>Preset 60 | Preset 47<br>$+4$ more<br>$\left[\rule{0pt}{10pt}\right.$<br>$\blacktriangledown$ Tags<br><b>L</b> Group 1<br>Tag 2<br>Tag 1<br>B.<br>Group <sup>2</sup><br>$lg 2$ ag 3<br>$\blacktriangleright$ Author<br>Description |
|                                                                                                    | Preset 19                                                                                                    | Preset 37                                                                                                    | Preset 55                                                                                                    |                                                               |                                                                                                    |
|                                                                                                    | Find preset                                                                                                    |                                                                                                    | $\mathbf{x}$ $\mathbf{F}$ of                                                                                                    |                                                               | OK<br>Cancel                                                                                                    |

*Resizing Browser columns*

### <span id="page-23-0"></span>**Editing presets**

You can perform certain actions on presets, such as adjusting **Groups** and **Tags**, deletion, renaming the presets as well as their export or import. One should bear in mind, however, that some operations are only allowed on user presets but not on **Factory** content.

#### **Preset selection for Edit**

Some operations can be done on more than one preset, so you're allowed to select more than one preset at once; in the **Results** section, you can choose a preset or a set of presets in the following ways:

- **• Click a preset**  Selects (and loads) one preset from the list.
- $W$ in ( $\begin{bmatrix}$  ctrl  $\end{bmatrix}$  + **Click the preset** ), Mac ( $\begin{bmatrix}$  cmd  $\mathcal{H}$  + **Click the preset** ) Adds another preset to an already chosen preset or a set of presets.
- **•** *Shift* + **Click the preset**  Selects a range of presets from the last chosen preset to the preset clicked with the *Shift key*.
- **•** Right-Click on any **Preset** in the **Results** section and choose the **Select All** option this selects all presets:

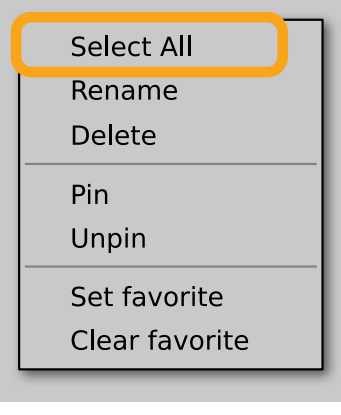

*Selecting all presets*

#### **Preset renaming**

On a selected preset  $\Box$ , right-click to open the context menu and select the **Rename** option:

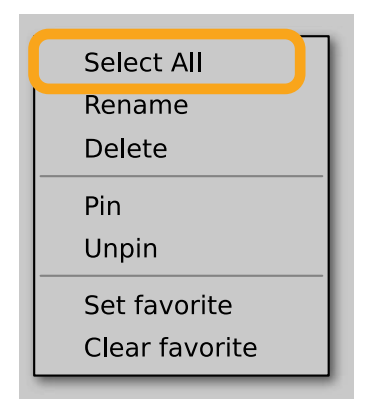

*Preset renaming*

 $\mathbf{a}$ The option is available only for individual presets and won't work on a selection of two or more presets.

#### <span id="page-24-0"></span>**Preset deletion**

Once you have selected one or more presets, right-click to open the context menu and select the **Delete items D** option:

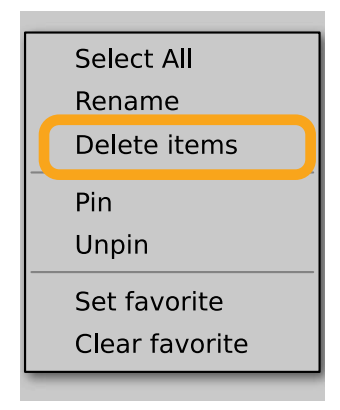

*Deleting presets*

Alternatively, you can use the **Trash bin** button in the **Info pane** to delete selected presets:

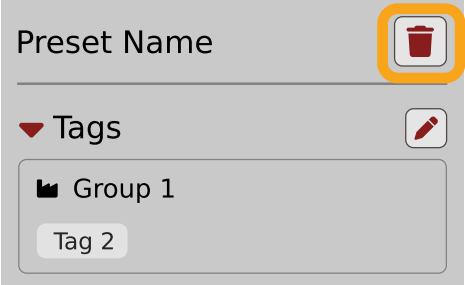

*The Trash bin button*

#### **Tags editing**

When you select a preset or presets to change their tags, click the **Pencil** button next the **Tags** section in the I**nfo pane** to enter **Edit mode** for the **Tags**:

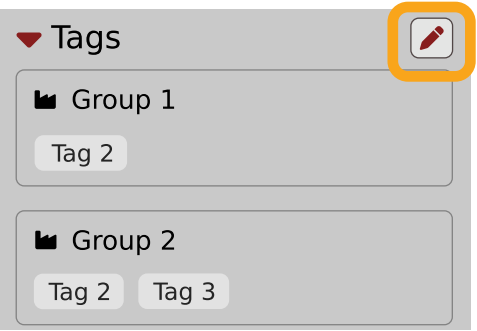

*Entering the Tag edit mode*

With the **Edit mode** enabled, you will see all possible **Groups** and **Tags** available for the preset(s):

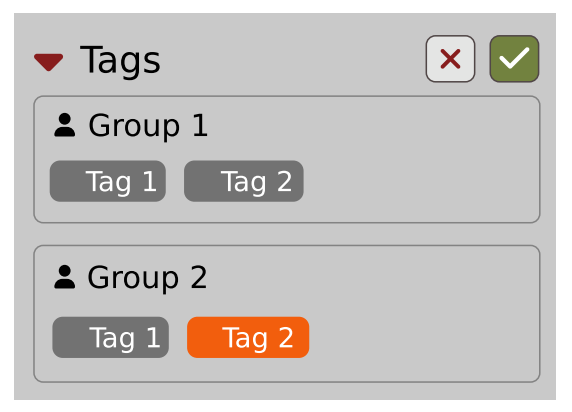

*The Tag Edit mode*

**Tag** buttons work in toggle mode, much like filtering. Clicking them either sets or erases a **Tag** for a chosen preset. If a **Tag** is set for a preset, it is indicated by an orange background color, whereas if a **Tag** is not set, it has a gray background color.

If you choose multiple presets with existing tags, **Tag** buttons will appear orange if a specific **Tag** appears in all selected presets, and gray if it appears in none.

When a specific **Tag** is set only for a few of the selected presets, it appears as half-gray and half-orange.

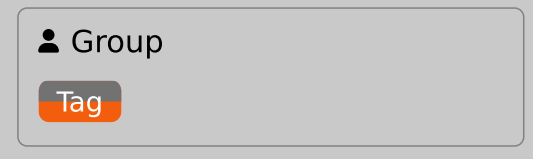

*Tags appearing only in part of selection*

Changing the **Tag** status for one or more chosen presets sets or erases this **Tag** in all these presets. A status change is signaled by an **Asterisk** to the left of a **Tag**.

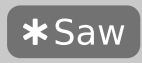

*A Tag with a status change*

**Tag** buttons highlighted in half-gray and half-orange color (where **Tag** values across the highlighted presets aren't all the same) workin a three-state system when switching between states; they turn gray if you erase the **Tag** for all selected presets, orange if you set the **Tag** for all selected presets, and return to half-gray and half-orange if the selected items remain unchanged or are returned to their initial state.

Potential changes have to be confirmed using the **OK / Cancel** buttons at the top part of the **Tags** section:

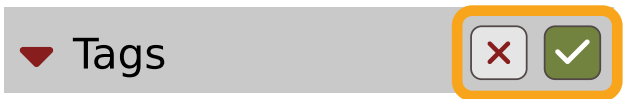

*Confirmation buttons in the Tags section*

### <span id="page-26-0"></span>**Author editing**

When you select a preset or presets to change the **Author**, click the **Pencil** button next the **Author** section in the **Info pane** to enter the **Edit mode** for the **Author** field:

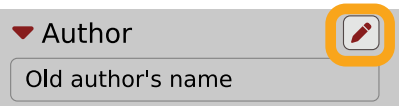

*Editing Author*

Once you've finished editing the field, confirm the operation using the **OK / Cancel** buttons:

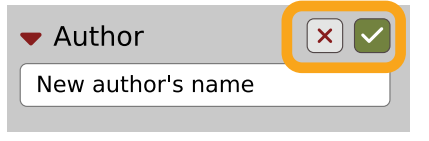

*Confirming Author editing*

This operation is possible for user content only.

### **Description editing**

When you select a preset or presets to change the **Description**, click the **Pencil** button next the **Description** section in the **Info pane** to enter the **Edit mode** for the **Description** field:

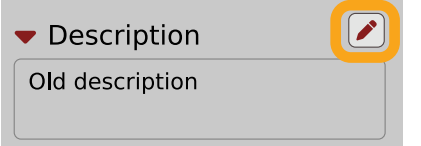

*Editing Description*

Once you've finished editing the field, confirm the operation using the **OK / Cancel** buttons:

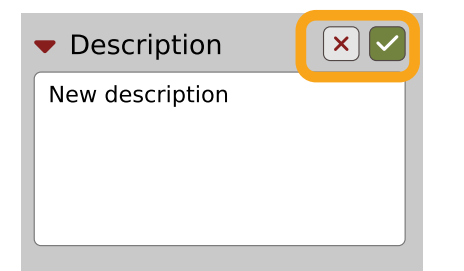

*Confirming Description editing*

This operation is possible for user content only.

#### <span id="page-27-0"></span>**Setting presets as Favorites**

As described in the chapters above, you can mark a preset as a **Favorite** by clicking the **Heart** icon while hovering over the preset name:

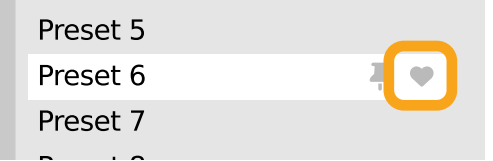

*Setting a preset as a Favorite*

The flag is stored globally, meaning that a **Favorite** preset will be accessible as such from every other instance of the plug-in  $\Box$ .

It's also possible to perform the operation for a selection of presets. After you select the desired presets in the **Results** window, right-click on the presets to open a context menu:

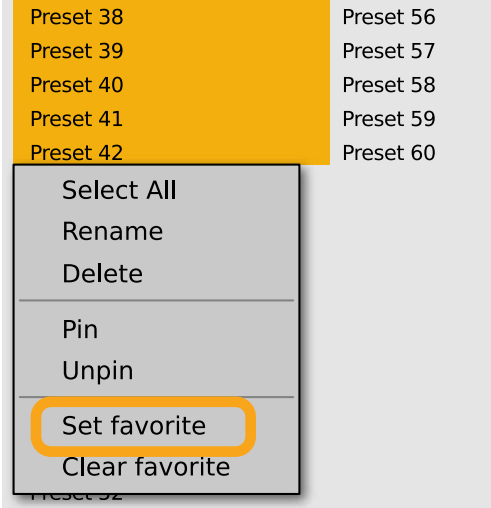

*Setting Favorite presets from the context menu*

And select the **Set favorite** option.

To clear **Favorite** flags for the selection of presets, use the **Clear favorite** option instead.

#### **Pinning presets**

You can **Pin** one or more presets using the **Pin** icon while hovering over the preset name:

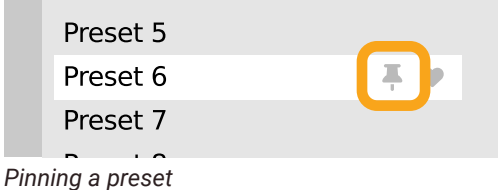

Unlike **Favorites**, this flag works locally and it's stored with the project file (not globally). This means the **Pins** are stored individually for every instance (with total recall, so a plug-in state is recalled if saved in the context of a project). <span id="page-28-0"></span>It's also possible to perform the operation for a selection of presets. After selecting the desired presets in the **Results** window, right-click on the presets list to open the context menu:

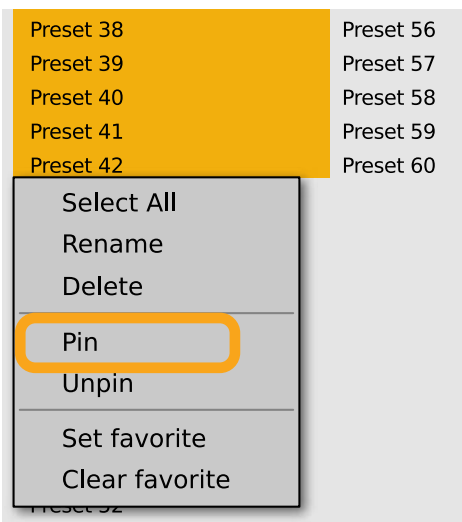

*Pinning presets from selection*

And select the **Pin** option.

To clear the **Pin** flag for a selection of presets, use the **Unpin** option instead.

#### **Preset exchange**

If you want to make a backup, or exchange a preset with a collaborator, you can export / import selected presets.

#### *Export*

Select a preset or presets that you're going to export and drag-and-drop them outside your DAW into a location you'd like to store them:

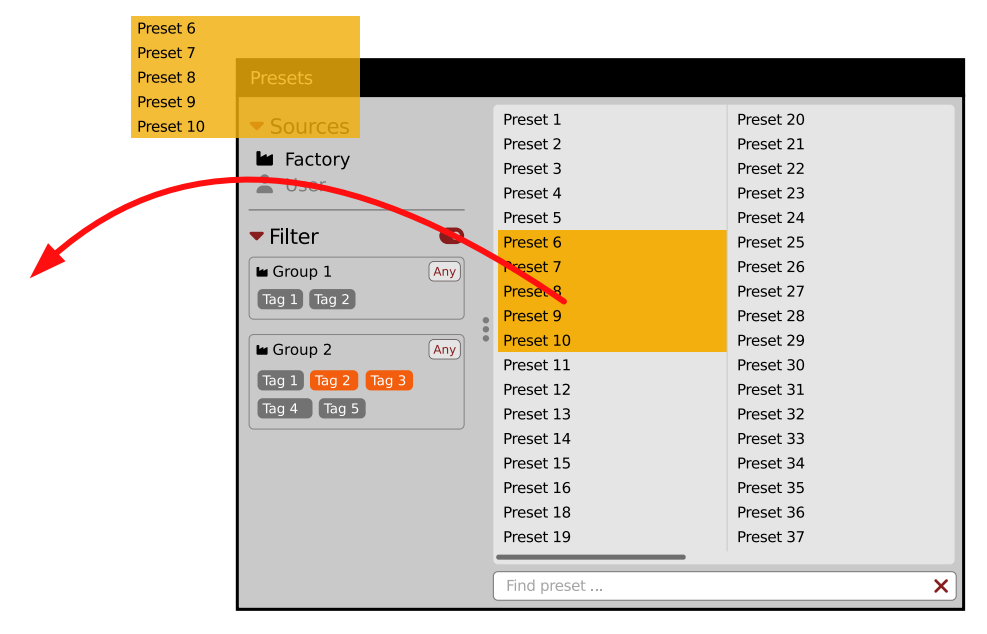

*Exporting presets*

The presets will be saved as individual files (one per preset) in the plug-in's native format.

#### <span id="page-29-0"></span>*Import*

If you'd like to import preset files, you can drag-and-drop preset files from where they're stored, into the preset browser:

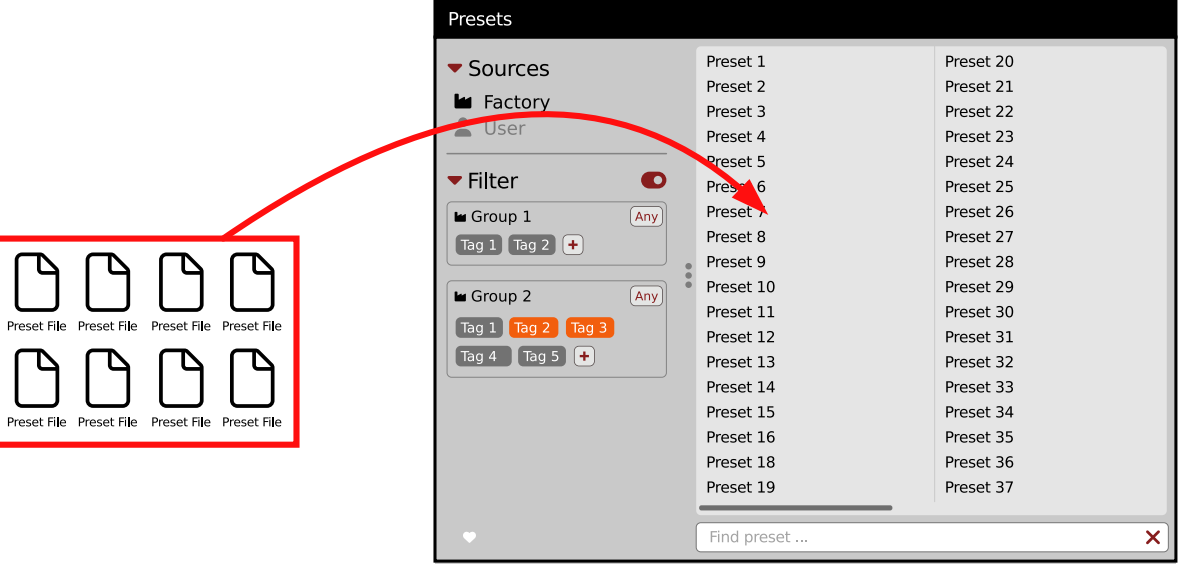

#### *Importing presets*

They will be automatically imported as user presets.

#### *Importing Patterns*

Specifically within the **Pattern browser,** it's possible to import:

- **•** Native **Phoscyon 2** patterns.
- **•** Banks from legacy versions of the plug-in (**Phoscyon 1.x**) which will be accessible as alternative **Sources**, after you drag-and-drop them into the **Browser**.
- **•** Patterns from *Audiorealism ABL 2* or *3* instruments which will be included in **User** patterns after import.

# **Creating custom Tags and Groups structure**

#### **Adding custom Tags**

Users are allowed to add their own custom **Tags** to both their own content and factory content. To add a new **Tag** to an existing filter **Group**, click over the **Group's** name to pull down a menu and select the **Add Tag** option **D**:

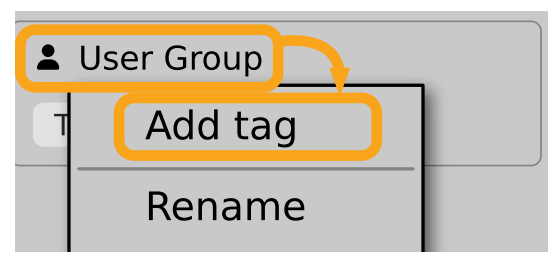

*Adding a new Tag*

You can do this either in the **Info Pane** (right column, while the **Tag edit** mode is enabled) or **Filter** (left column).

### <span id="page-30-0"></span>**Editing custom Tags**

There are a few edit options available for a user to perform on their own **Tags**, which are available by right-clicking a **Tag's** name in the **Filter** section:

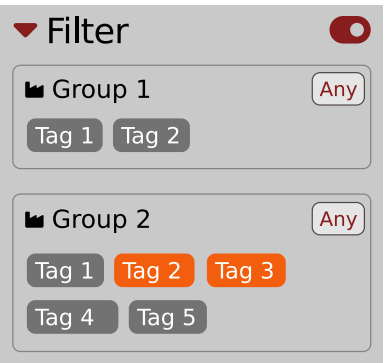

*The Filter section*

You will see a context menu with all the available options:

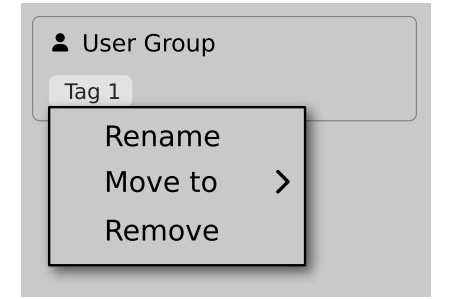

*Editing options for a user Tag*

- **• Rename** Changes the name of a **Tag**.
- **• Move to**  Moves a **Tag** to another **Group**.
- **• Remove** Deletes a **Tag**.

The menu is accessible only for a user's own **Tags**.

### **Adding custom Groups**

You can add a custom filter to **Groups** by clicking the **Filter** label and selecting the **Add Group** option from the pull-down menu:

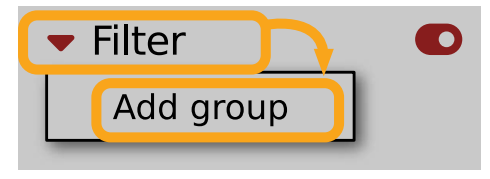

*Adding a user Group*

From here, you can add **Tags** to that newly created **Group** (see above), or move **Tags** from other **Groups**.

You can also add a custom filter to **Groups** in the **Info Pane** (right column) or **Filter** (left column).

#### <span id="page-31-0"></span>**Editing custom Groups**

There are a few edit options available for a user to perform on their own **Groups**. Click on a **Group's** name in the **Filter** section:

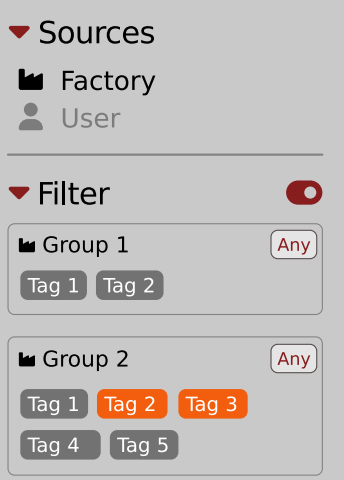

#### *The Filter section*

You will see a context menu with the following options:

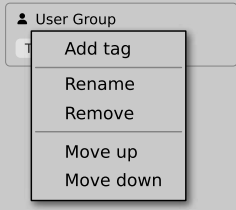

*Edit options for a user Group*

- **• Add Tag** Adds a new tag to the **Group** (described earlier).
- **• Rename** Changes the **Group's** name.
- **• Remove** Deletes the **Group**, possible only when all **Tags** in the **Group** have also been removed.
- **• Move up** Moves a **Group** up in the **Filter**. Possible unless the **Group** is already the topmost one.
- **• Move down** Moves a **Group** down in the **Filter**. Possible unless the **Group** is the last one.

These operations are possible only on user **Groups**.

**Groups** in the **Filter** are ordered with **Groups** from **Factory** content first, then user groups below.

You can edit user **Groups** in either the **Info Pane** (right column, while **Edit mode** for **Tags** is enabled) or **Filter** (left column).

#### **Unassigned Tags**

When you receive content from a collaborator who uses different **Tags** and **Groups**, some Tags may show as **Unassigned**. This happens if the filter structure made by a preset's author is different.

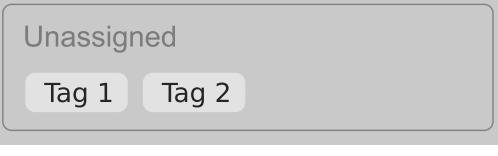

*Unassigned Tags*

You can move the **Tags** across your **Groups** to make them fit your scheme, or re-tag the collaborator content entirely.

# <span id="page-32-0"></span>**Configuration**

### **MIDI Learn**

Right-click any plug-in parameter to open the context menu:

| <b>S</b> : Parameter Name |
|---------------------------|
| 0%                        |
|                           |
|                           |

*A context menu*

Left-clicking outside the menu area closes it automatically.

Clicking the bottom arrow expands the menu and displays all available options:

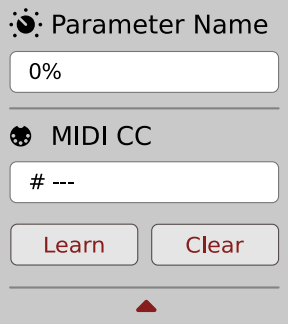

*An expanded context menu*

#### **Linking a parameter to MIDI CC**

The **Learn** function enables a quick assignment of physical controllers (from a MIDI controller) to plug-in parameters.

- 1. Click the **Learn** button to put the plug-in into a pending state before moving any MIDI CC controller.
- 2. Once the CC is recognized, click **OK** to save the change or click the **Cancel** button to restore the previous setting.

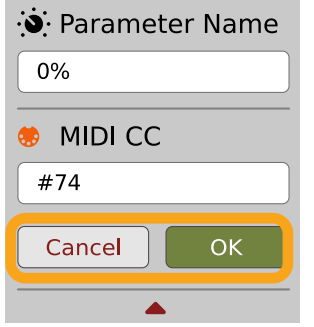

*Linking a parameter to MIDI CC*

#### <span id="page-33-0"></span>**Unlinking a parameter from MIDI CC**

You can also delete a MIDI CC code attributed to a parameter from the context menu:

1. From the context menu, click the **Clear** button:

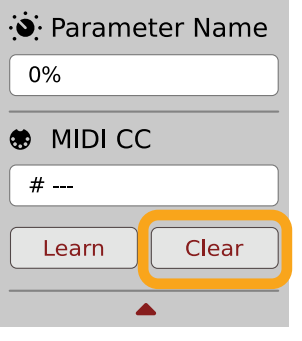

*The Clear MIDI CC button*

2. Then confirm using the **OK** button.

#### **Loading / Saving a MIDI CC Map**

These options are available in the **MIDI** submenu, accessible under **Cog** icon in the left-upper corner:

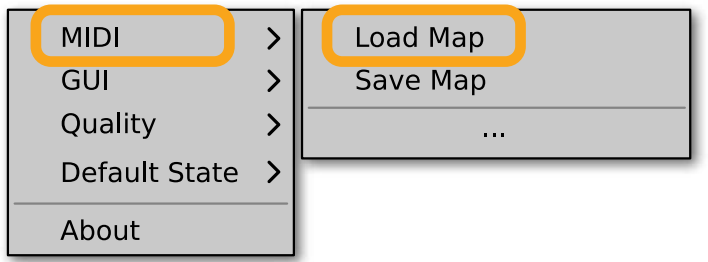

*The Load Map and Save Map options*

- **• Save Map**  Saves the current MIDI CC map to a file.
- **• Load Map** Loads a MIDI CC map from a stored file.

### **Quality settings**

The **Quality** submenu under **Cog** icon in upper-left corner allows to choose sound quality for **Real-time** or **Offline** modes.

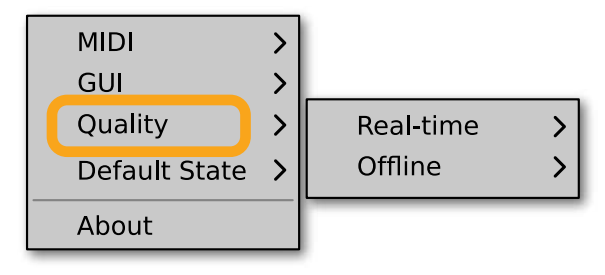

*Quality settings*

The higher the quality, the bigger the impact on the CPU.

### <span id="page-34-0"></span>**GUI**

The **Size**, **System Scale** and **Theme** options are accessible from **GUI** submenu under **Cog** icon in upper-left corner of the plug-in. With these, you can adjust look of the plug-in, according to the pixel density and resolution of your screen:

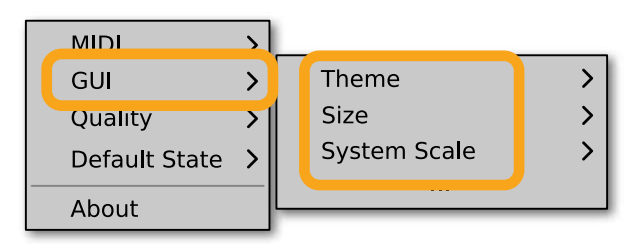

*The GUI Size and System Scale options*

#### **Size**

This option lets you choose one of several default skin sizes to best match the plugin to the resolution of your computer monitor.

### **System Scale**

**System Scale** controls the rescale factor for the whole plug-in. For the best visual results, you should set it to the exact value from your system settings (screen properties).

#### **Theme**

The **Theme** allows you to choose skin color variant according to your preference

### **Default Settings**

You can save your current settings so that the plug-in will default to them for each new instance, or restore the plug-in to load with its factory settings.

#### **Changing default settings**

- 1. Click the **Cog** icon in the left-upper corner of the plugin.
- 2. Go to the **Default State** submenu and choose the **Save current** option.

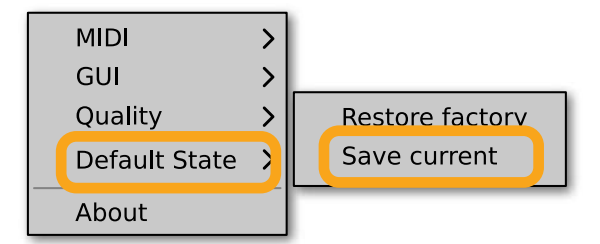

*Changing the default state of the plug-in*

With this option, the current plug-in state will be saved as the default / initial state for when you insert a new instance of the plug-in.

The plug-in state includes: sound parameters (default preset), views, preset filters, sound quality settings, loaded / created MIDI CC map and GUI settings.

### <span id="page-35-0"></span>**Restoring factory defaults**

To return the default state for new instances to factory settings:

- 1. Click the **Cog** icon in the left-upper corner of the plugin.
- 2. Go to the **Default State** submenu and choose the **Restore factory** option.